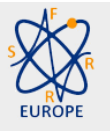

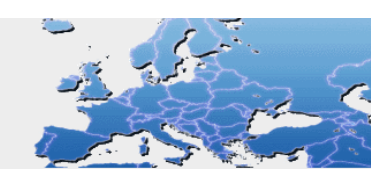

# **GUIDELINES FOR ABSTRACT SUBMISSION**

Please select the "Abstracts & Registration" option on the top menu of our website [\(https://www.sfrr-europe.org/congresses/\)](https://www.sfrr-europe.org/congresses/) and login into this on-line system for registration by using your username and password if you are SFRR-E member, or by selecting the "New user registration" button.

## **Sender data:**

- Please enter your personal data. If you wish to change them, please go to "Edit personal info"
- Additional data: Year of birth and date of PhD -if already obtained- are required only for applicants to "Young investigator award"

## **Abstract title:**

 The abstract title should not exceed 255 characters, without capitals letter or italics (that could be used only if required)

## **Oral / Poster preferred option:**

- Please select your preferred option for abstract presentation
- Independently of your preferred option, a limited number of abstracts will be selected for oral presentation

#### **Authors:**

- ORDER: Please indicate the order of the author
- Please enter each author surname and name, including those of sender
- ORGANIZATION: Please click the "Add Organization" button include the organization data. You can use the previous organization of another co-author.
- Please SAVE the author
- Once saved each author, you may add as many authors as you need, and edit them by clicking the "edit" button on the list; you may also delete an author from the list
- Please select the "presenter" author; this name will appear underlined on the final printing

# **Abstract body:**

 Abstract body editor. Type your text, or paste it with the keyboard keys: PC: Ctrl V

MAC: Command V

- Please do not exceed 2000 characters
- Do not repeat the abstract title, authors etc, this field is for the body of the abstract only
- Please check all special characters and formats (bold, italics,...) as could have been lost during copy-paste process

### **Save:**

Please SAVE the full abstract as DRAFT STATUS, you may continue editing after saving it

### **View:**

View the abstract, this will show the abstract in the same format as it will be printed

#### **Edit:**

You may edit and save-as-draft the same abstract, as many times as you need

## **Submit:**

- SUBMIT AND CLOSE This action will close the abstract and avoid any further changes, and submit it for review
- If you do not submit it before the abstracts submission deadline, this abstract will remain as a non-submitted draft.